## 新北市校務行政系統

## 備用信箱設定與驗證

(1)登入新北市校務行政系統後,點選右上角「個人資料修改」圖示

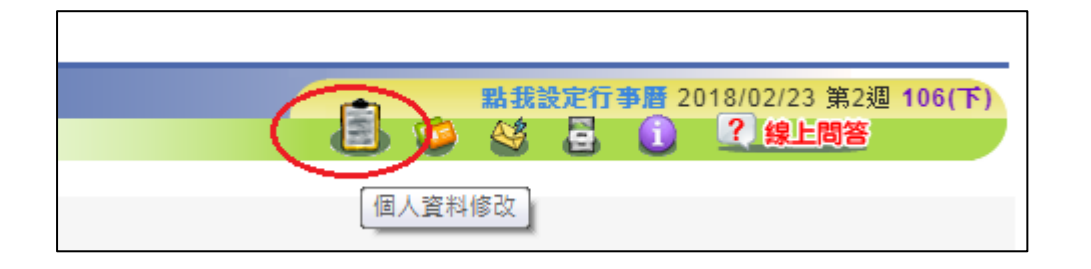

(2)點選「編輯」

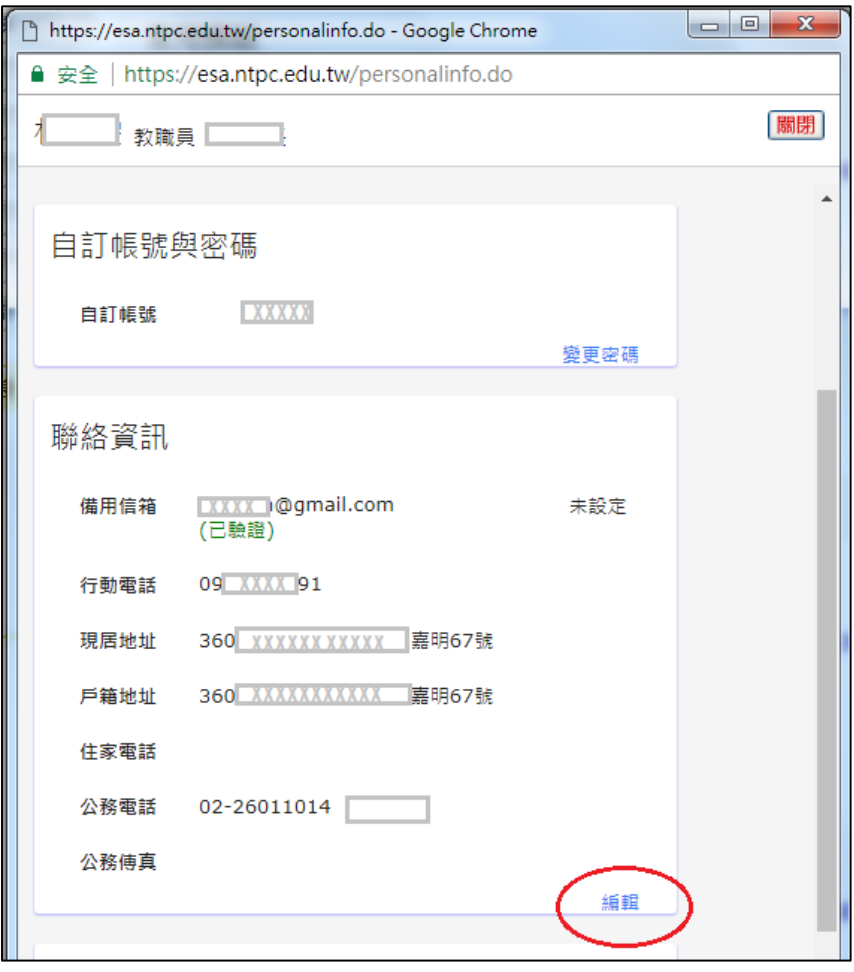

(3)輸入正確的備用信箱,並發送驗證信。

再到備用信箱收信,完成驗證程序。

(4) 重新登入新北市校務行政系統,點選右上角「個人資料修改」圖

示,確認帳號完成度,三項都已打勾。

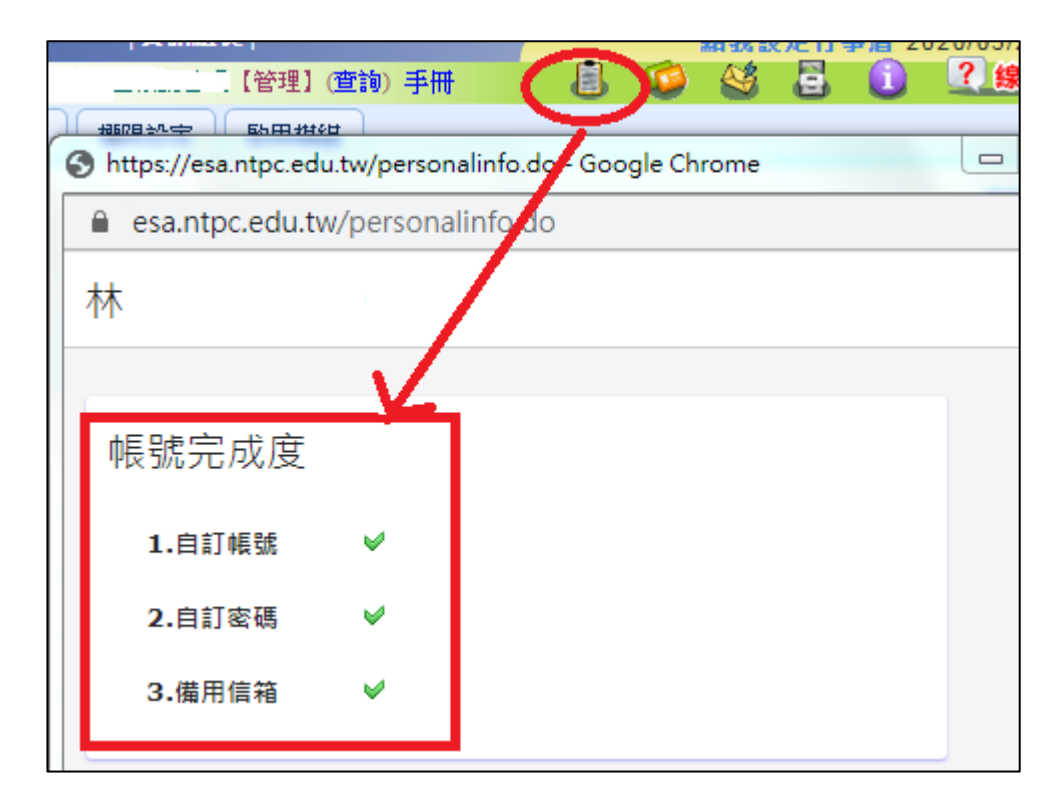

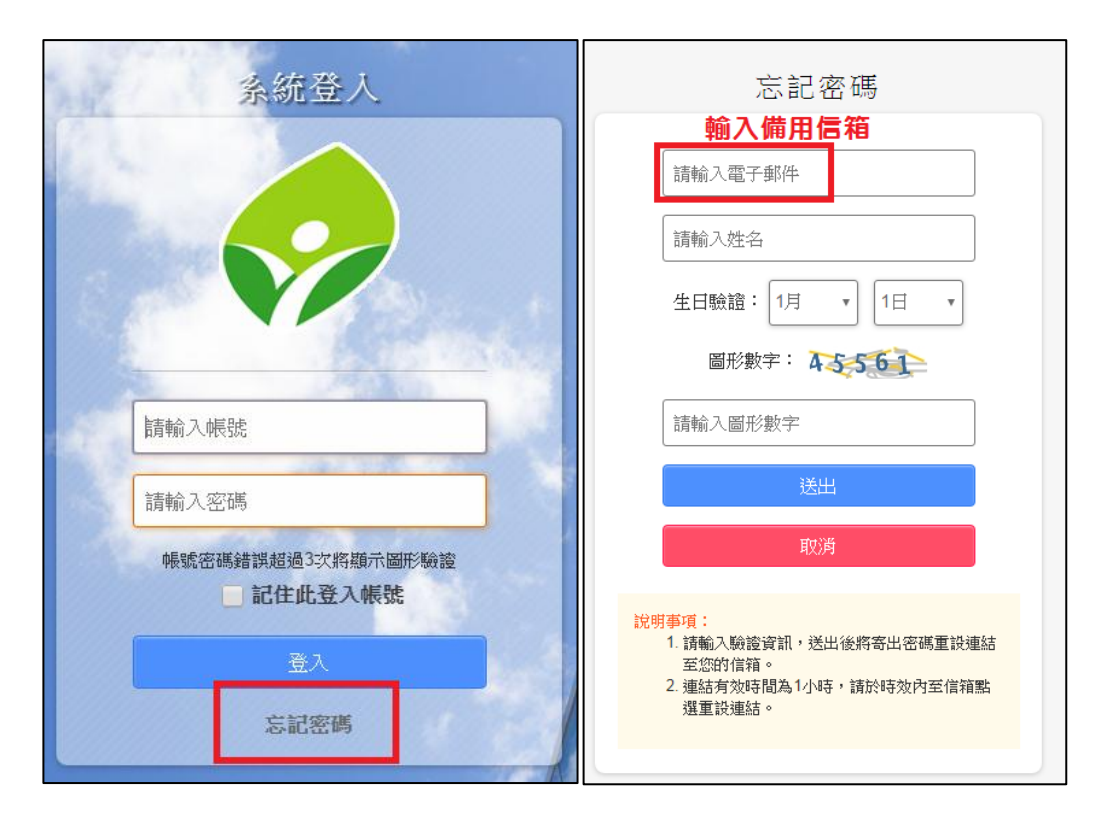

完成後設定後,若忘記密碼,可以透過此信箱重設密碼。

說明事項:

請輸入驗證資訊,送出後將寄出密碼重設連結至您的信箱。 連結有效時間為1小時,請於時效內至信箱點選重設連結。